# 奥迪 **A6L** 大灯基本设置操作方法

- 支持设备: 元征 PAD 系列和 PRO 系列综合诊断设备
- 功能说明: 更换或拆装过大灯后,55 大灯系统读到"大灯-无基本设置" 故障码时需要做大灯基本设置功能
- 实测车型: 2013年奥迪 A6L, VIN 码为: LFV6A24G8D3\*\*\*\*\*\*
- 1. 车辆铭牌信息图片。

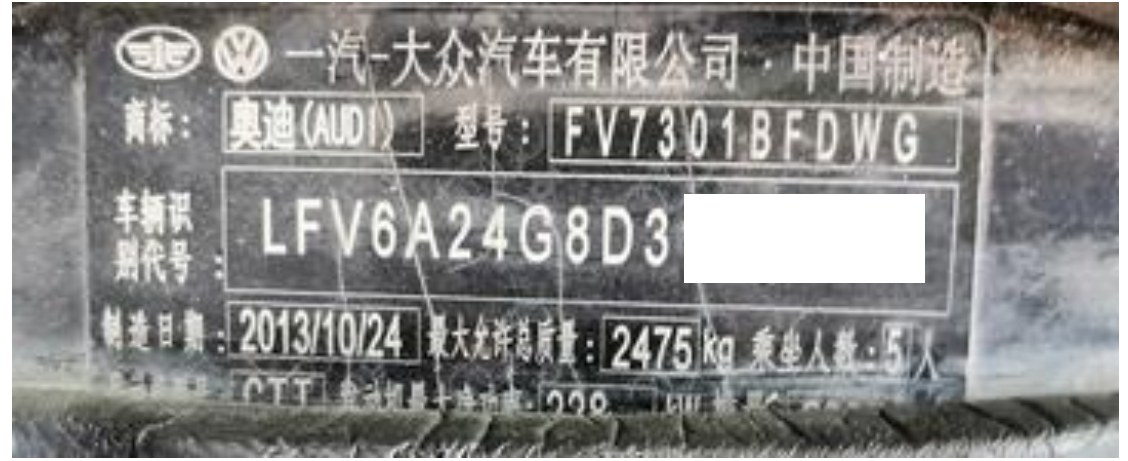

2. 打开钥匙, 使用 PAD III 选择奥迪菜单, 选择大灯照明距离调节装置后点击 读故障码;

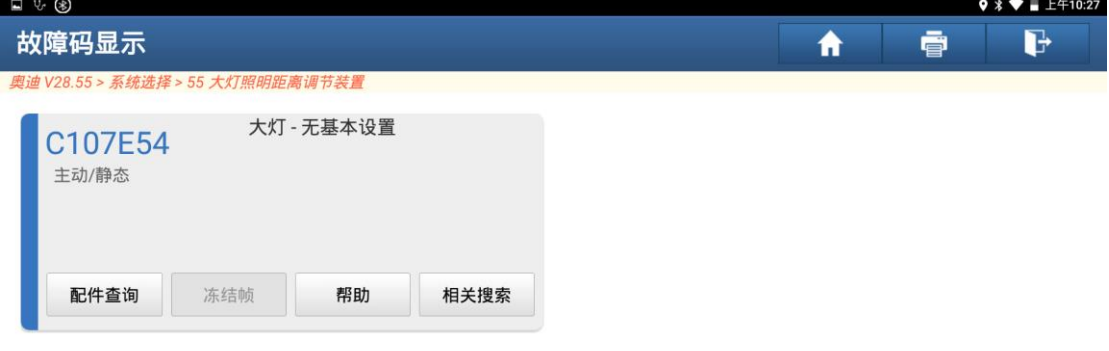

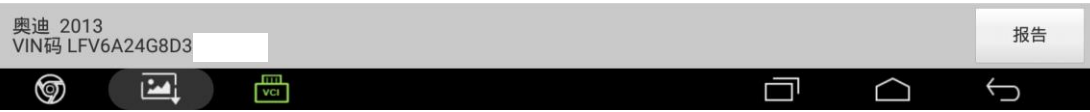

## 3. 点击返回退出,点击【特殊功能】;

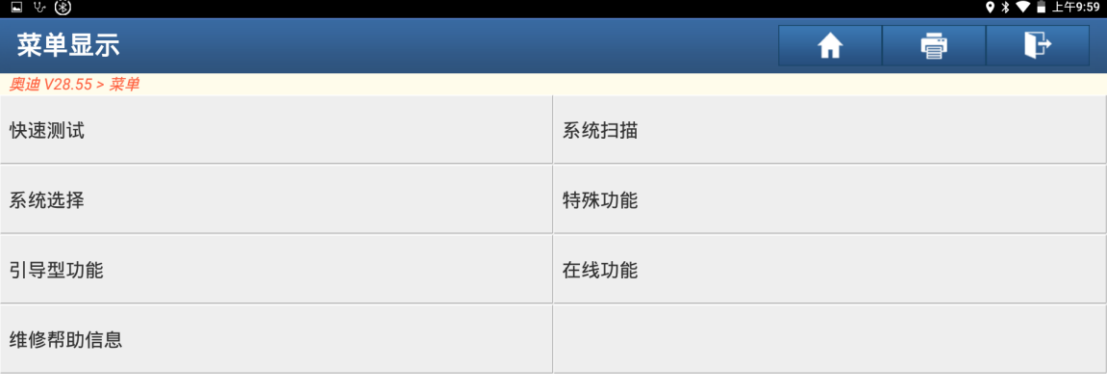

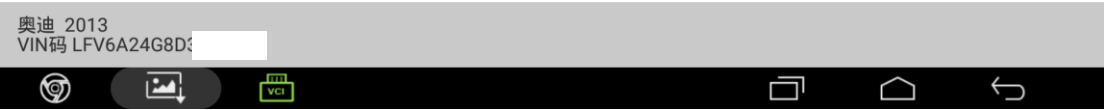

## 4. 点击大灯调节;

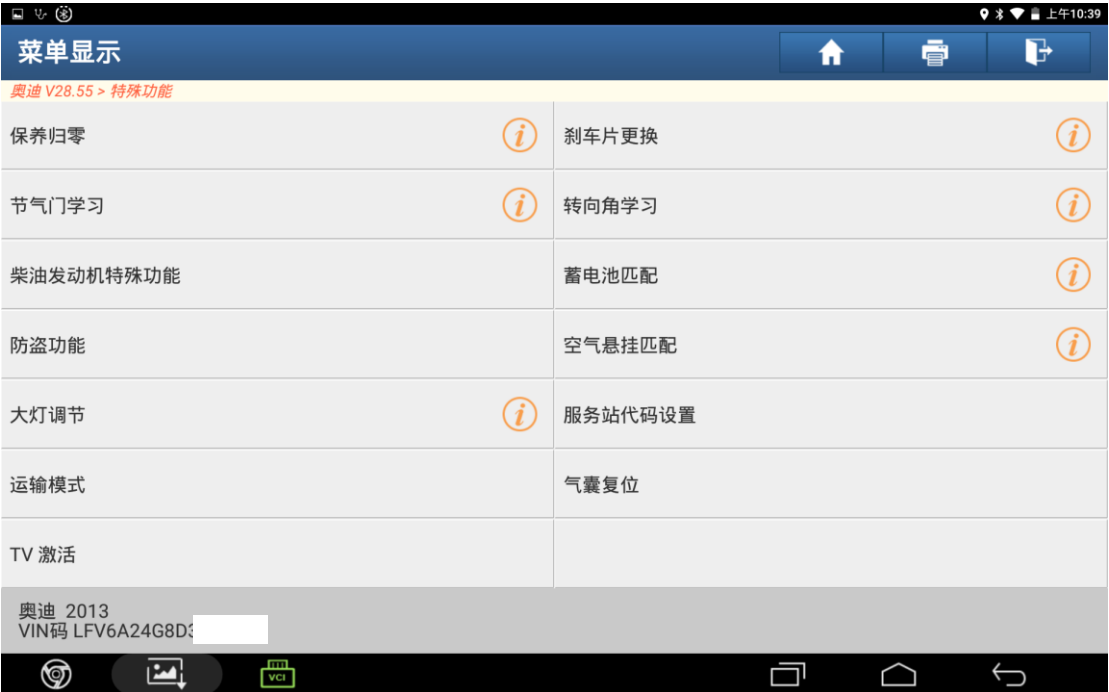

## 5. 点击"确定";

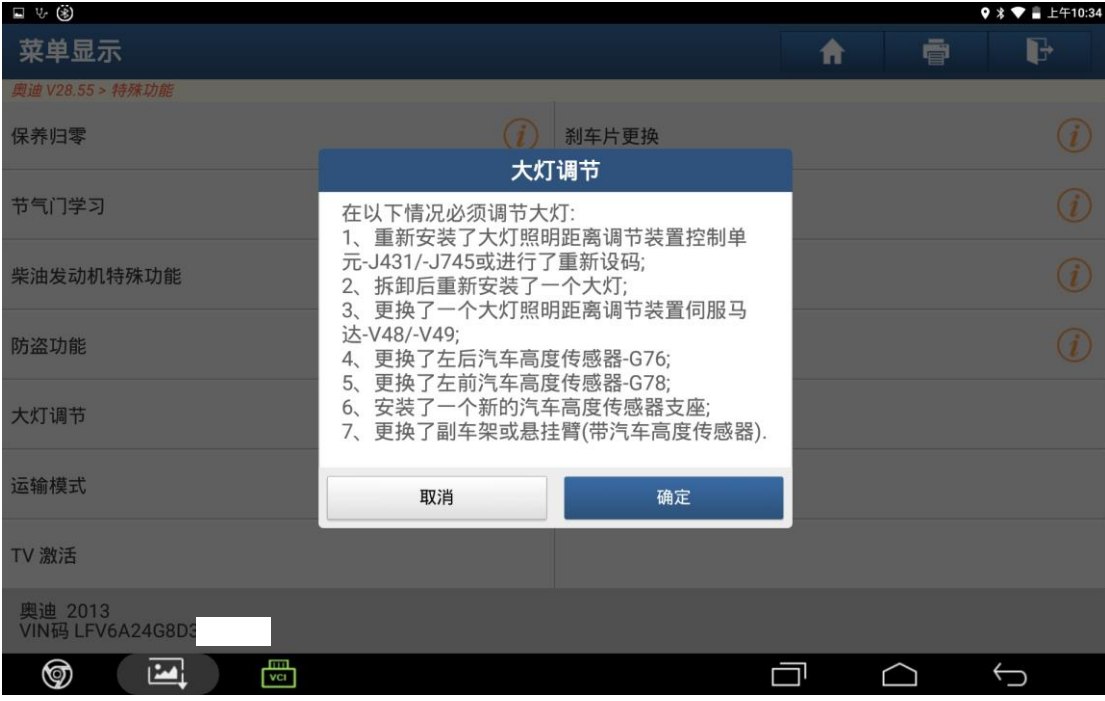

#### 6. 确认达到以上条件时点击"确定";

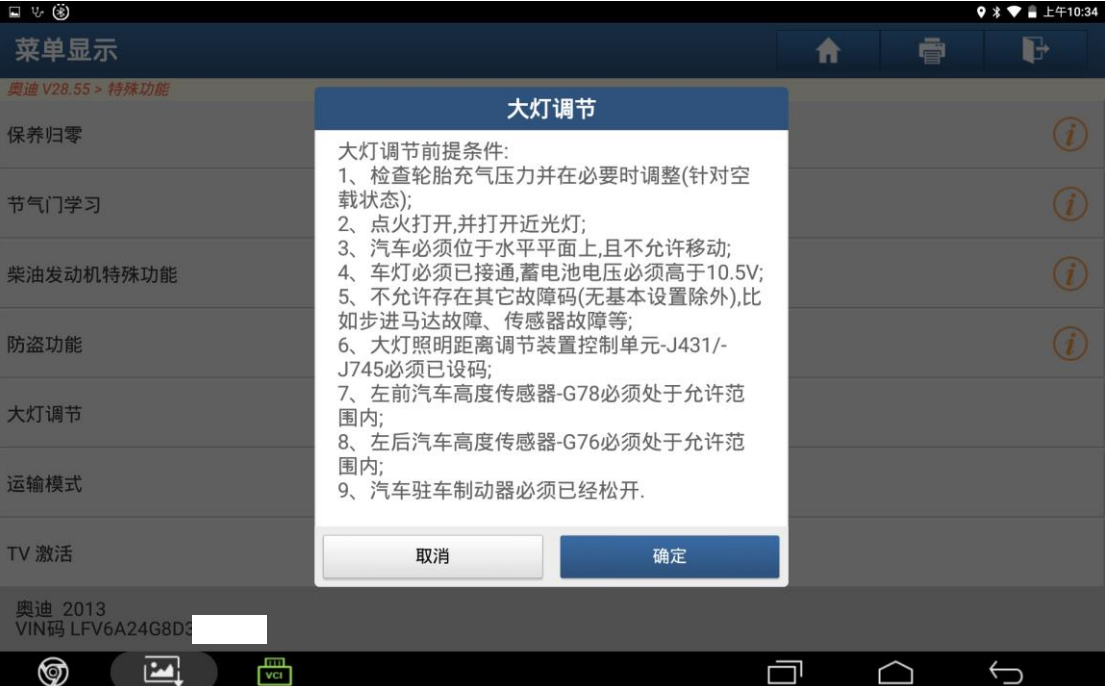

## 7. 点击【读取故障码】;

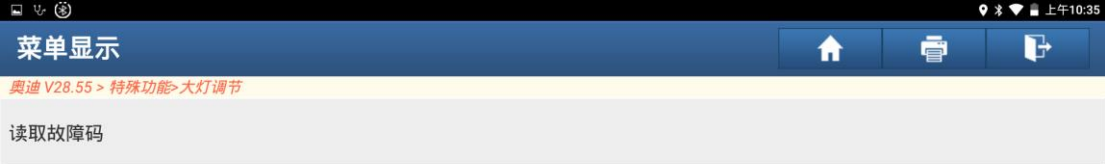

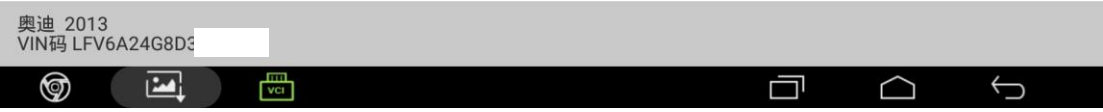

#### 8. 点击"返回";

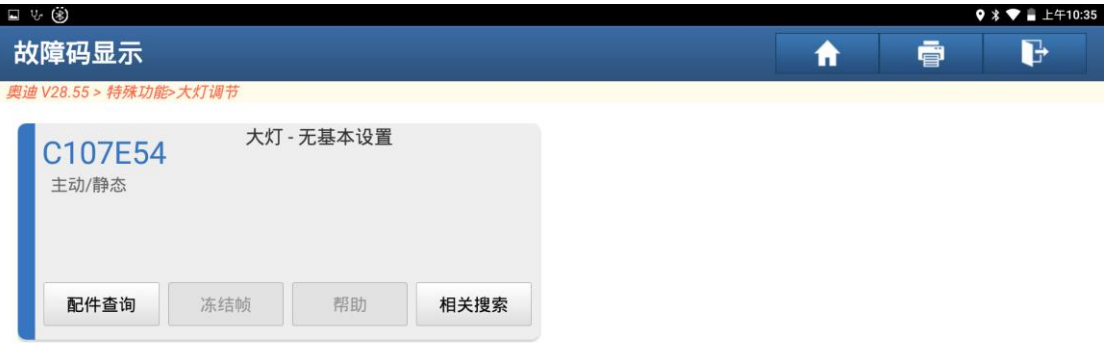

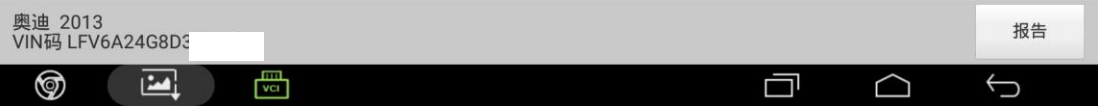

## 9. 点击【清除故障码】;

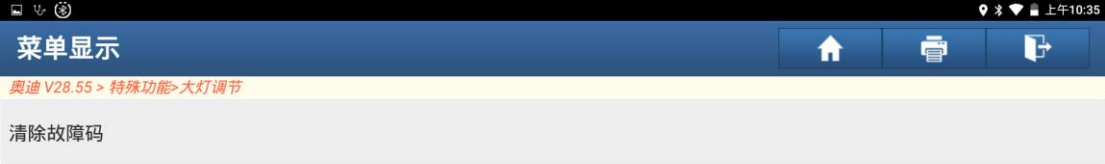

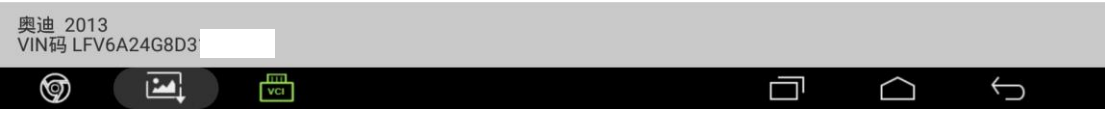

## 10. 点击"是";

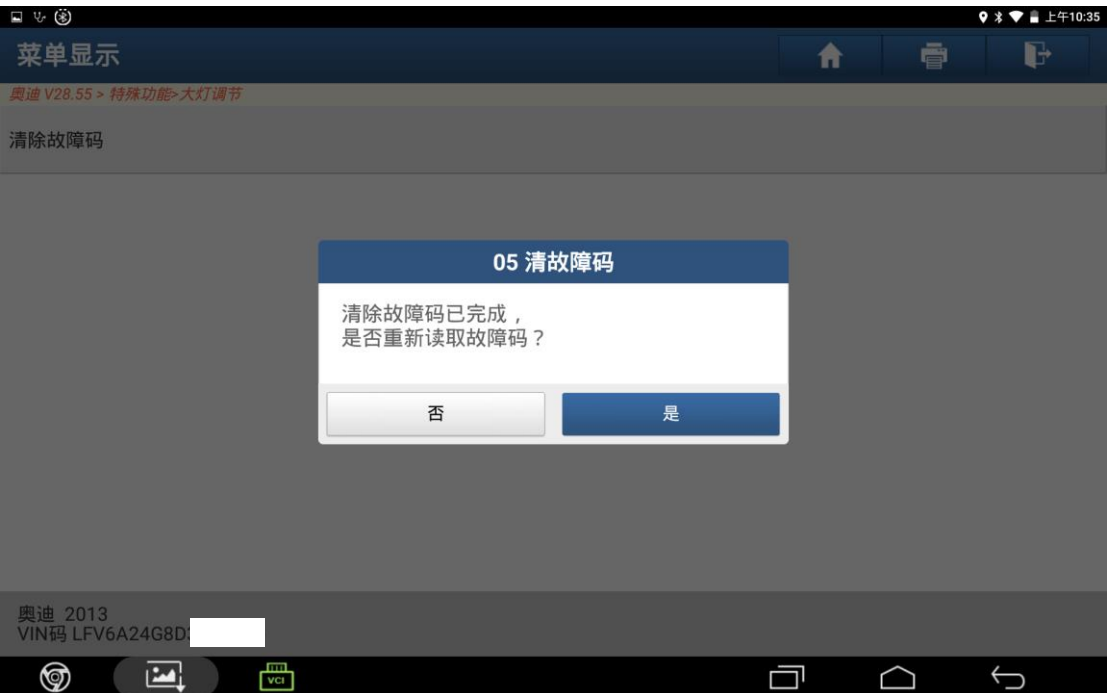

## 11. 故障码无法清除掉,点击"返回";

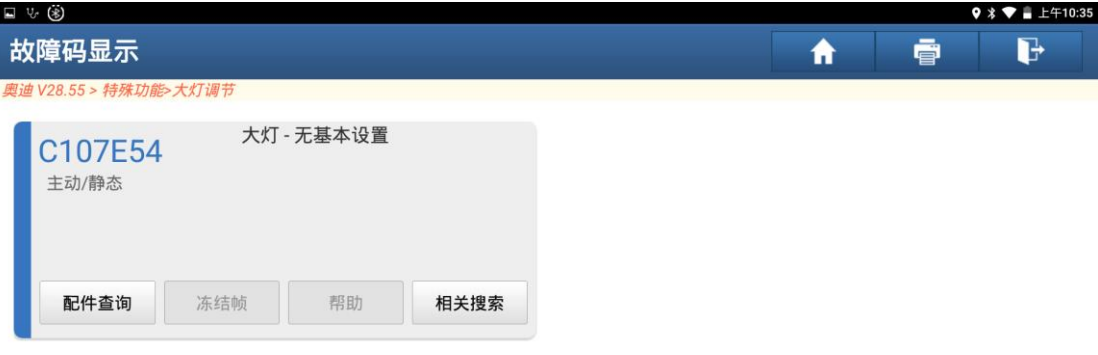

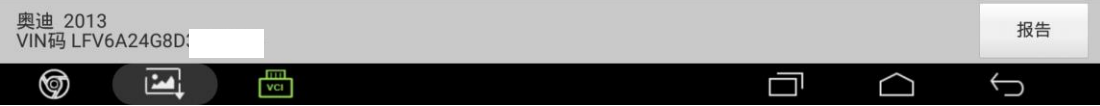

#### 12. 点击"否";

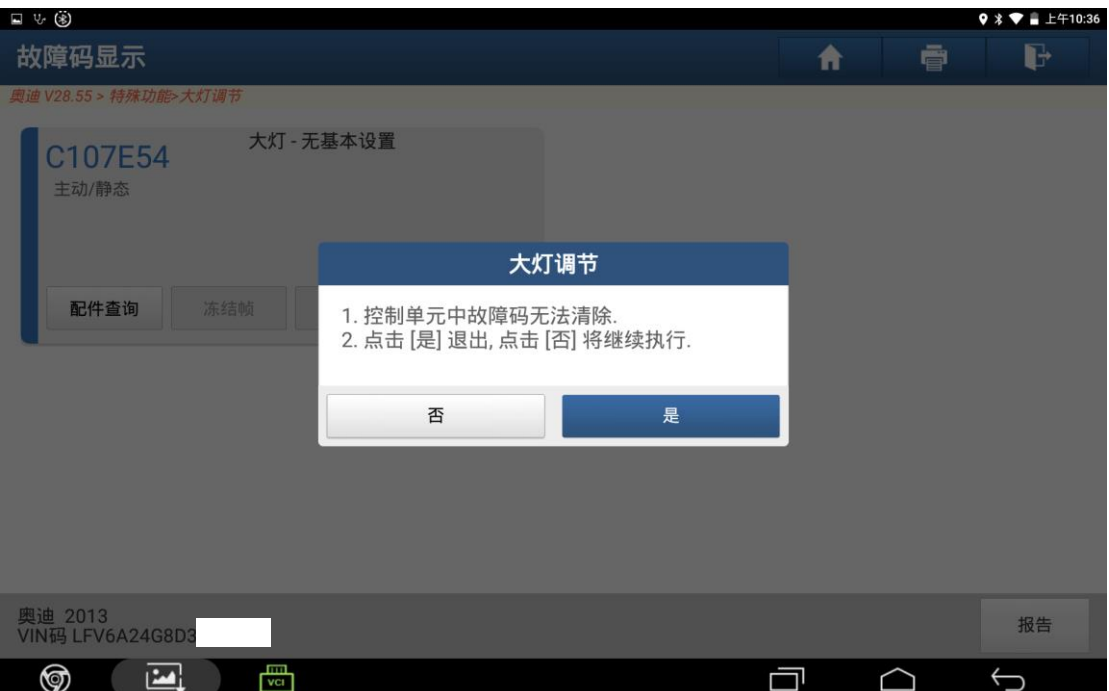

#### 13. 点击【其他车型】;

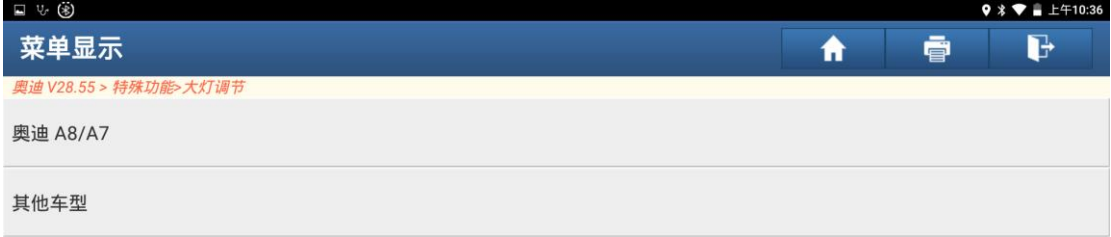

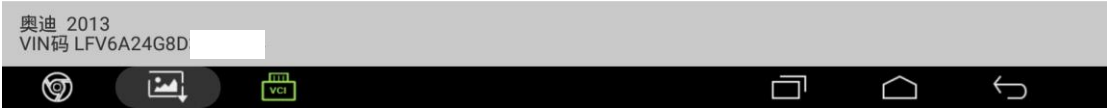

#### 14. 点击【移动大灯至调整位置】;

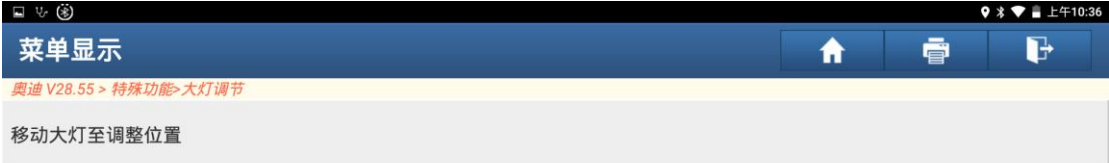

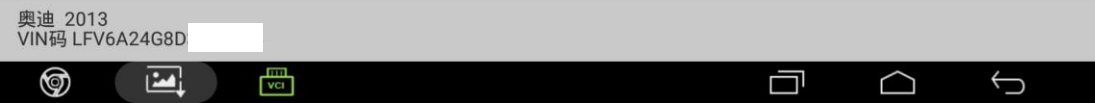

#### 15. 打开近光灯点击"确定";

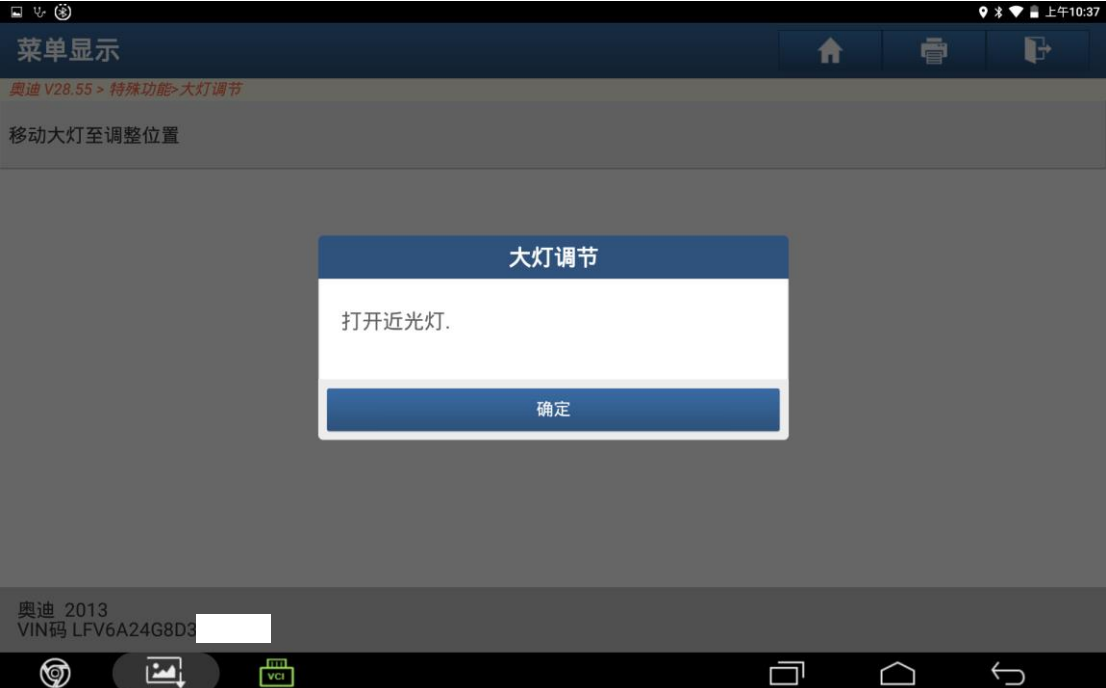

#### 16. 点击"确定";

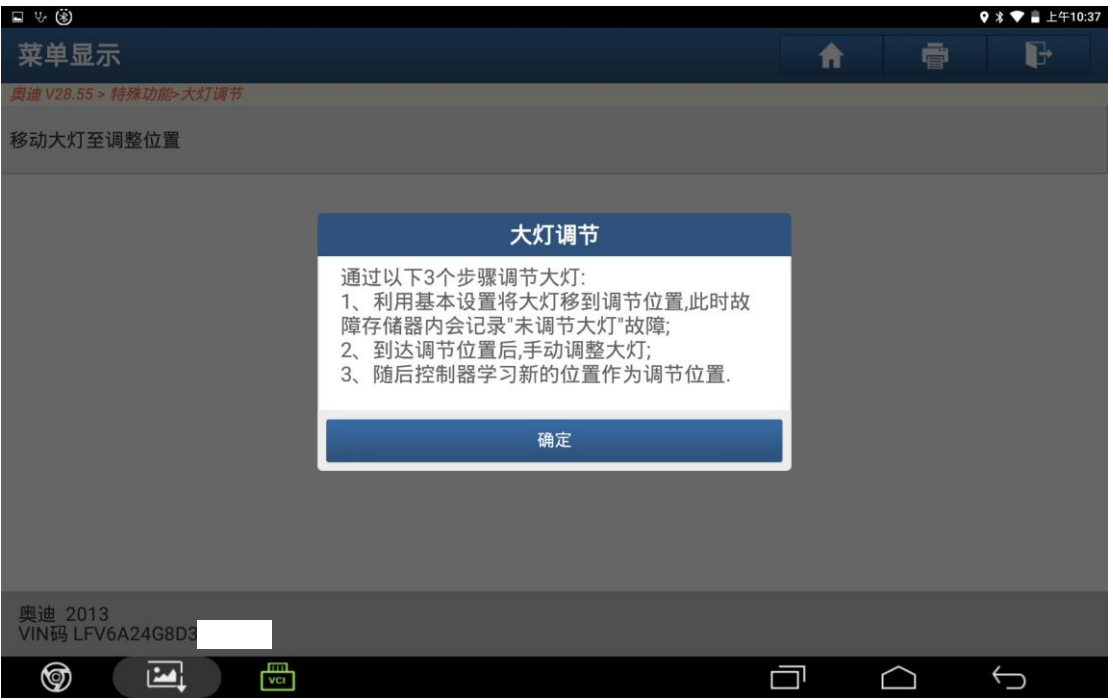

## 17. 点击"确定";

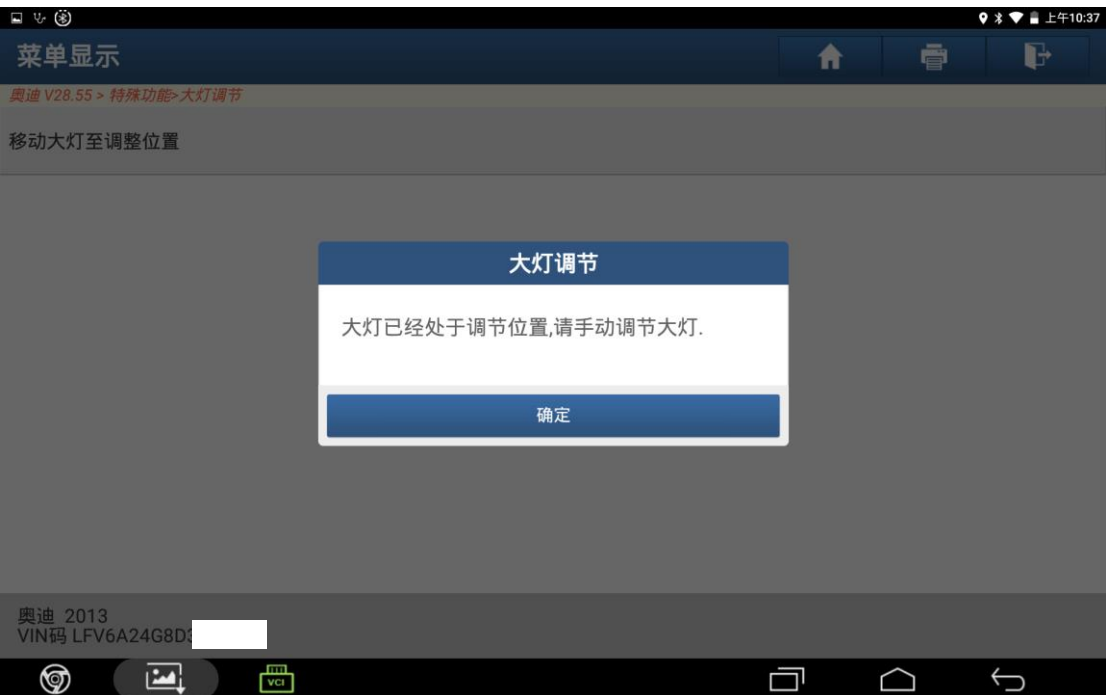

## 18. 点击"是";

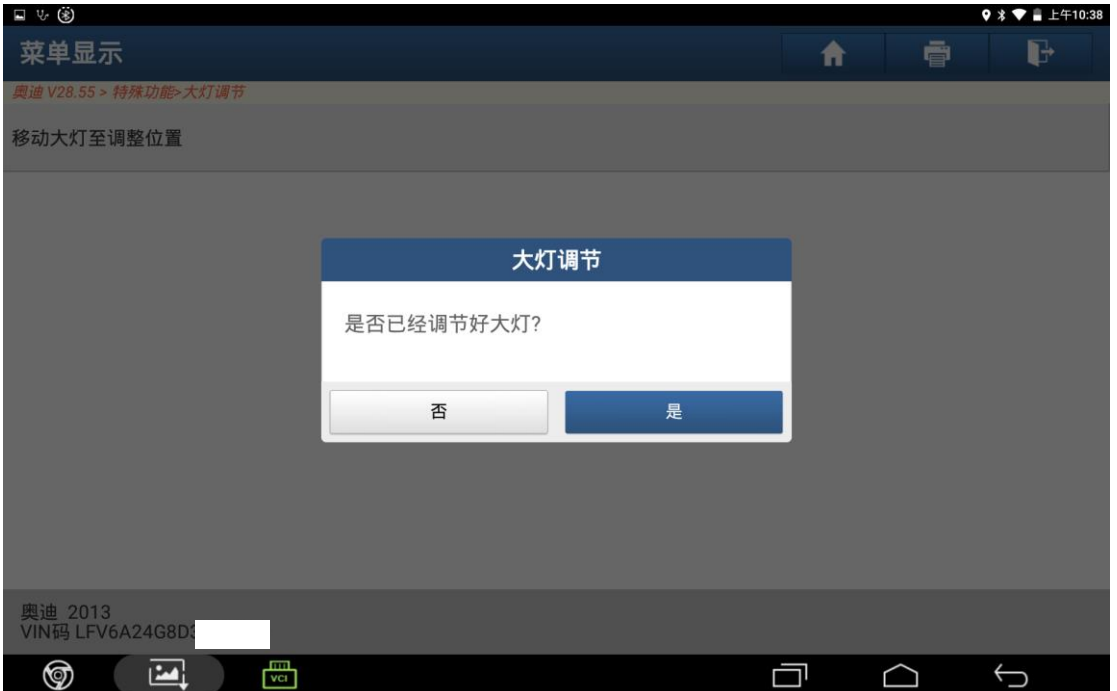

#### 19. 点击【大灯调整位置学习】;

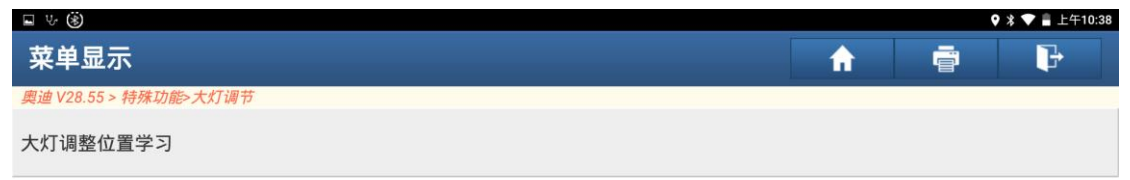

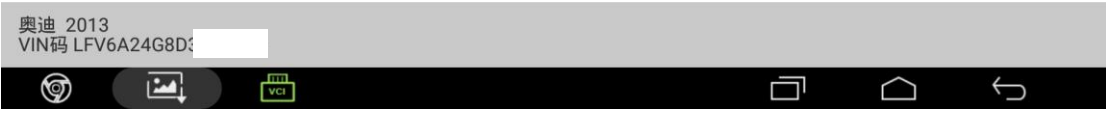

#### 20. 点击"确定";

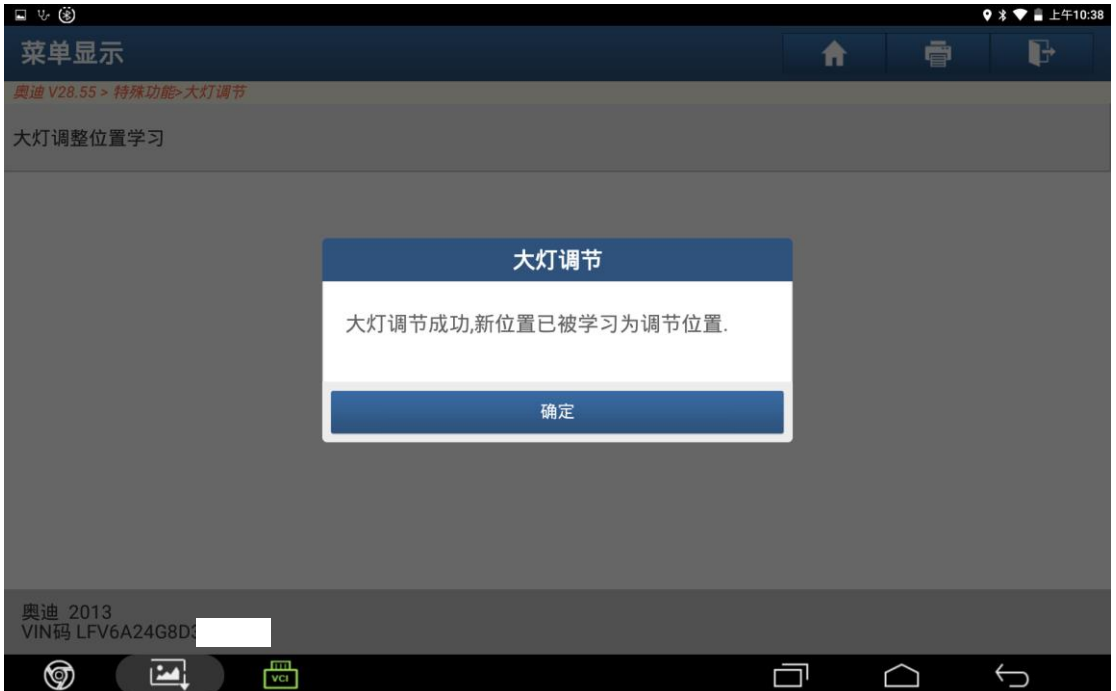

#### 21. 点击"确定"完成操作;

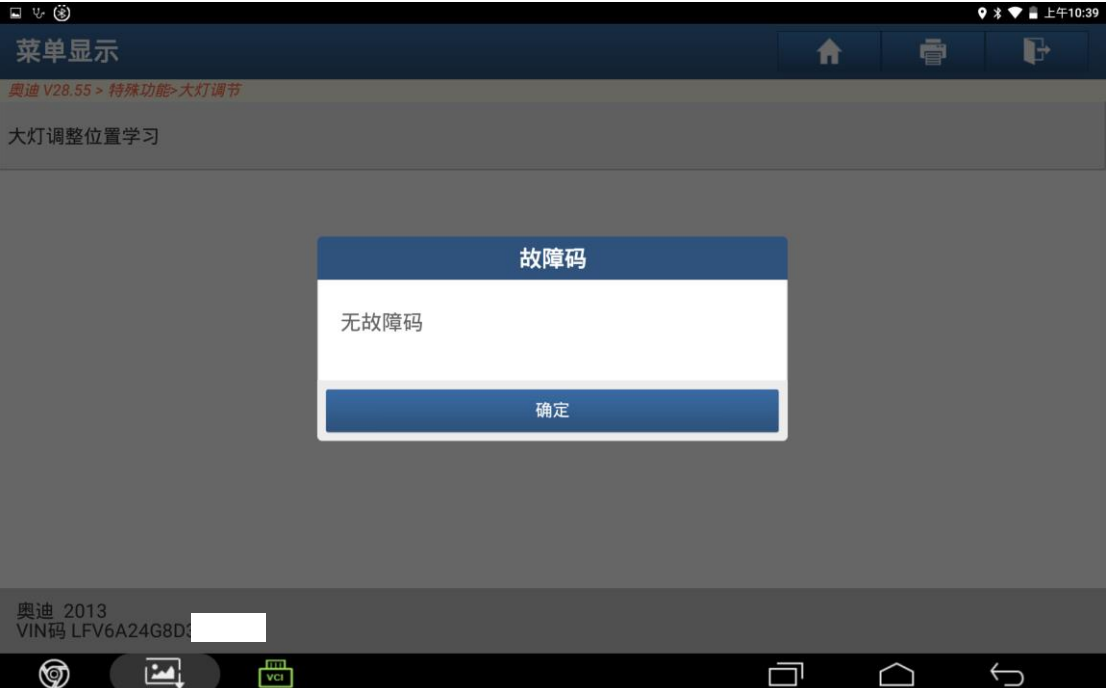

# 声明:

该文档内容归深圳市元征版权所有,任何个人和单位不经同意不得引用或转 载。